## Downloading US Census Data from Social Explorer

## Updated May 26, 2020

- 1. Login to the Harvard vpn at: [http://vpn.harvard.edu](http://vpn.harvard.edu/) using your Harvard Key.
- 2. Go to the Harvard instance of Social Explorer[: http://socialexplorer.com](http://socialexplorer.com/) A message in the upper right of the web browser should say "Professional plan provided by Harvard University". See screenshot below.

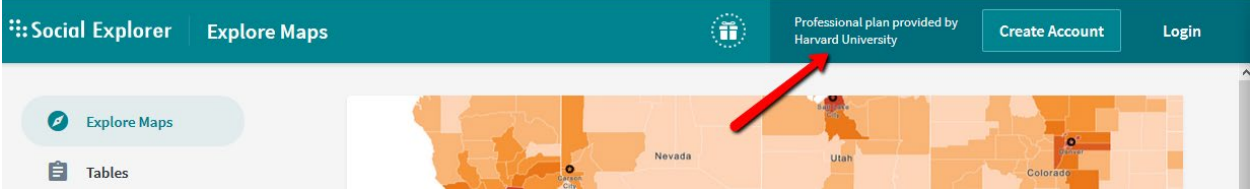

- 3. Click **Tables** on the left. Choose what tables you want, for example **U.S. Decennial Census** > **Census 2010**, and click **Begin Report**.
- 4. Choose the type of geography you want, for example **block group**.
- 5. Choose the geographic areas you want by State or County, and click **Add** to add them to your list. For all block groups in the United States, highlight "United States" and click Add down to all block groups in a particular county.
- 6. Click **Proceed to Tables**.
- 7. Choose the census tables you want, or click **Search by Keyword**, and enter the data you're looking for, e.g. "Income". Highlight tables you want and click **Add** to add to the list.
- 8. Click **Show Results**, and the variables will be listed in wide form. To download the data in long form (one row per block group, columns are the variables) click the **Data Download** tab.
- 9. On the Data Download tab, check the boxes next to **Output column labels in the first row**, and **Output Percents**, if desired.
- 10. Click the **CSV** link underneath the "Download data by geography type:". This will download the data. The name of the file should be similar to "R12559210\_SL010.csv". Variable name are contained in the 2<sup>nd</sup> row of this file, so the top row should be deleted before importing to a database.
- 11. Click the **Data dictionary (text file)** link at the bottom of the page to download the data dictionary for your download.